# *TABLET COMPUTER*

*DT6* 

# *USER'S GUIDE (PRELIMINARY DRAFT)*

## **Notice**

Copyright© 2012, MilDef Crete Inc. All rights reserved.

No part of this publication may be reproduced and modified without the written permission of MilDef Crete Inc.

MilDef Crete Inc. reserves the right to make changes in the products or the product specifications without any prior notice. Customers are advised to contact MilDef Crete for updated product information.

MilDef Crete makes no representations or warranties, either expressed or implied, with respect to the contents hereof and specifically disclaims any warranties for the correctness of this book, nor any license grant of MilDef Crete's patents or intellectual properties. MilDef Crete assumes no liability for customer's loss or damage caused by using this document.

#### **Trademarks**

Windows is a registered trademark of Microsoft Corp.

Intel® Atom™ Processor is a registered trademark of Intel Corp.

All other brand and product names are trademarks or registered trademarks of their respective companies.

## **Regulatory Information/ Disclaimers**

Installation and use of this computer must be in strict accordance with the instructions included in the user documentation provided with the product. Any changes or modifications (including the antennas) made to this device that are not expressly approved by the manufacturer may void the user's authority to operate the equipment.

The manufacturer is not responsible for any radio or television interference caused by unauthorized modification of this device, or the substitution of the connecting cables and equipment other than manufacturer specified. It is the responsibility of the user to correct any interference caused by such unauthorized modification, substitution or attachment. Manufacturer and its authorized resellers or distributors will assume no liability for any damage or violation of government regulations arising from failing to comply with these guidelines.

## **FCC (Federal Communications Commission) Statement**

This equipment has been tested and found to comply with the limits for a Class-B digital device pursuant part 15 of the FCC Rules. These limits are designed to provide reasonable protection against harmful interference in a residential installation.

This equipment generates, uses, and radiates radio frequency energy. If not being installed and used in accordance with the instructions, it may cause harmful interference to radio communications. However, there is no guarantee that interference will not occur in a particular installation. If this equipment does cause harmful interference to radio or television reception, which can be determined by turning the equipment off and on, the user is encouraged to try to correct the interference by one or more of the following measures:

- Re-orient or relocate the receiving antenna.
- Increase the separation between the equipment and receiver.
- Connect the equipment into an outlet on a circuit different from that to which the receiver is connected.
- Consult the dealer or an experienced radio/TV technician for help.

This device complies with Part 15 of the FCC Rules. Operation is subject to the following two conditions:

- This device may not cause harmful interference.
- This device must accept any interference received, including interference that may cause undesired operation.

## *FCC Caution*

*To assure continued compliance, any changes or modifications not expressly approved by the party responsible for compliance could void the user's authority to operate this equipment. (Example - use only shielded interface cables when connecting to computer or peripheral devices).* 

 **CE** 

Products with the CE Marking comply with both the EMC Directive (2004/108/EC) and the Low Voltage Directive (2006/95/EC) issued by the Commission of the European Community.

Compliance with these directives implies conformity to the following European Norms:

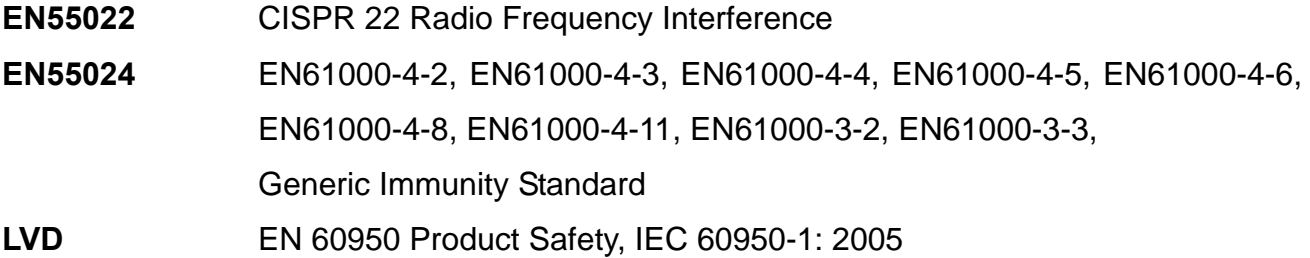

## **R&TTE (CE) Manual Regulatory Requirement**

#### **WLAN - IEEE 802.11a/b/g/n**

802.11a/b/g/n Restrictions:

European standards dictate maximum radiated transmit power of 100mW EIRP and frequency range 2.400-2.4835 GHz. In France, the equipment must be restricted to the 2.4465-2.4835 GHz frequency range and must be restricted to indoor use.

## **CE Declaration of Conformity**

## $C \in \mathbb{O}$

It is confirmed to comply with the requirements set out in the Council Directive on the approximation of the laws of the member states relating to Electromagnetic Compatibility Directive (2004/108/EC), Low-voltage Directive (2006/95/EC) and the procedures given in R&TTE Directive (99/5/EC).

The equipment was passed, and the equipment test was performed according to the following European standards:

**EN 300 328 V1.7.1 (2006) EN 301 893 V1.4.1 (2007-07) EN 301 489-1 V1.8.1 (2008-04) / EN 301 489-17 V1.3.2 (2008-04) EN 50371:2002 EN 60950-1:2005 EN 62311:2008 EN 300 440 V1.6.1 (2010-08)** 

**UL, TÜV**  AC Adapter (TÜV includes **LVD EN60950**)

## **Power Conservation**

This tablet computer consumes less power compared to conventional consumer computers. The power consumption may be further reduced by properly configuring the Power Management Setup.

It is recommended that the power saving features be enabled even when not running on battery power. Power Management features can conserve power without degrading system performance.

#### **Power Safety**

There are specific power requirements for your tablet computer:

- Only use an approved AC adapter designed for this tablet computer.
- There is a 3-prong grounded plug for the AC adapter. The  $3<sup>rd</sup>$  prong is an important mechanism for ensuring product safety. Please do not neglect the importance of this mechanism. If you are unable to access a compatible outlet, please hire a qualified electrician to install a compatible outlet for you.
- When unplugging the AC power cord, please make sure to disconnect the cord by pulling from the plug head instead of pulling from the wire to prevent wire damage.
- $\bullet$  Make sure the power outlet and any other extension cord(s) you use can support the total current load of all the connected devices.
- Before cleaning the tablet computer, please make sure it is disconnected from any external power source.

## *Warning*

*Before any upgrade procedures, make sure the power is turned off, and all the cables are disconnected (including telephone lines). Also, it is advisable to remove your battery to prevent your tablet computer from accidentally turning on.*

#### **Battery Precautions**

- Only use batteries designed for this tablet computer. Using incompatible battery types may cause explosion, leakage or damage to the computer.
- Do not remove the battery from the computer while the computer is powered on.
- Do not continuously use a battery that has been dropped, or that appears damaged (e.g. bent or twisted) in any way. Even if the computer is able to continuously work with a damaged battery, the circuit damage may occur and possibly cause fire.
- Always use the charger designed for this computer to recharge the battery. Incorrect recharging may cause the battery to explode.
- Do not try to service a battery by yourself. For battery service or replacement, please contact your service representatives.
- Please dispose of damaged battery promptly and carefully. Explosion or leakage may occur, if the battery is exposed to fire, improperly handled or discarded.

# *Battery Disposal & Caution*

*The product that you have purchased contains a rechargeable battery. The battery is recyclable. At the end of its service life, under various state and local laws, it may be illegal to dispose of this battery into the municipal waste stream. Check with your local solid waste officials for details in your area for recycling options or proper disposal. Danger of explosion may possibly occur, if the battery is incorrectly replaced. Replace only with the same or the equivalent battery recommended by the manufacturer. Discard the used battery according to the manufacturer's instructions.*

## **Environmental Information, Material Safety & Recycling**

All materials used in the manufacturing of this equipment are recyclable or environmentally friendly. Please recycle the packing materials in accordance with local regulations at the end of the product's service life.

#### **Notice:**

- The equipment may contain insignificant amount of hazardous substances for health and environment below control level.
- To avoid spreading such substances into the eco system and to minimize the pressure on the natural environment, you are encouraged to reuse or recycle most of the materials in a safe way after the product's service life.
- For more information on collection, reuse and recycle of materials, please consult local or regional waste administrations for more information. You can also contact your dealer for more information on the environmental details of the equipment.
- The symbol of the crossed out wheeled bin indicates that the product (electrical and electronic equipment) should not be placed in municipal waste. Please check local regulations for disposal of electronic products.

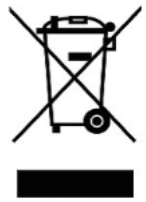

# **TABLE OF CONTENTS**

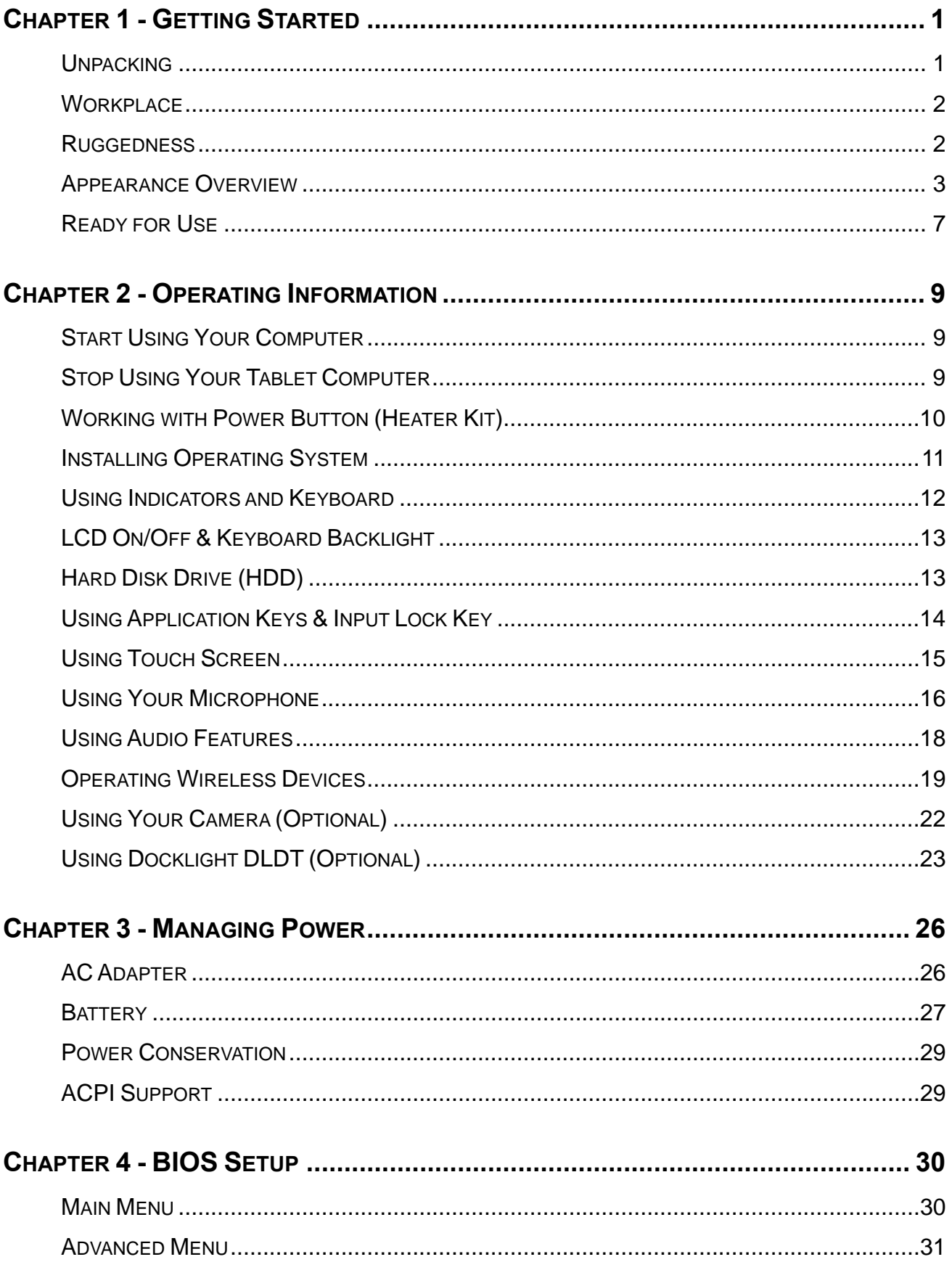

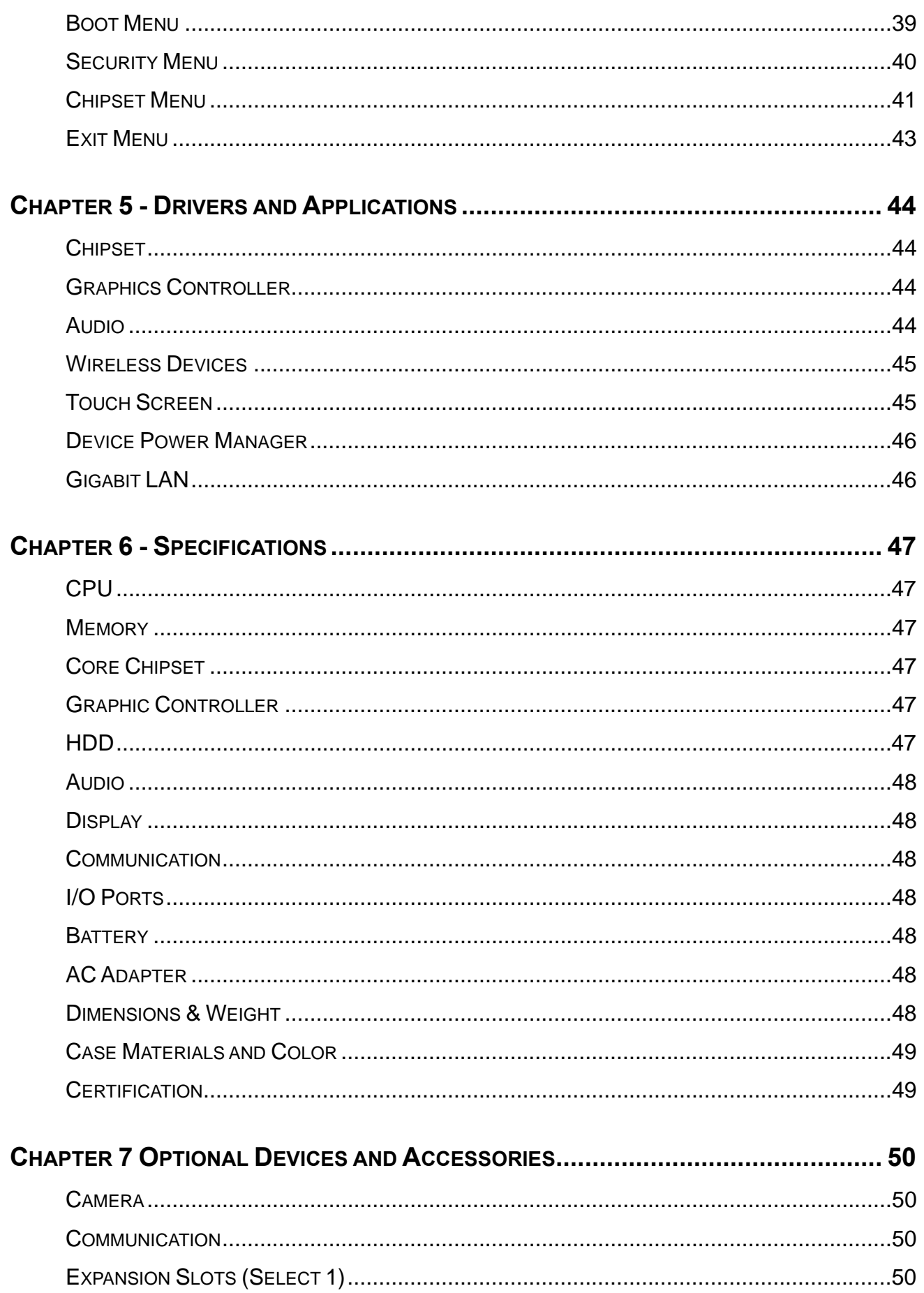

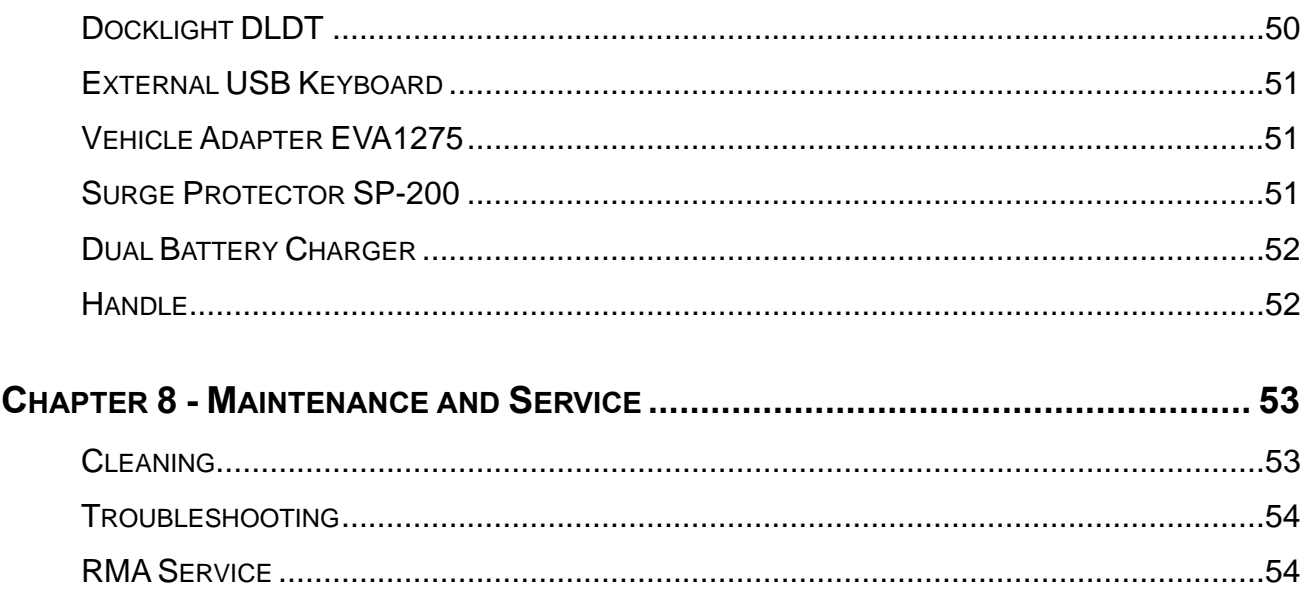

# **Chapter 1 - Getting Started**

## **Unpacking**

The following list of items are packaged and shipped along with your tablet computer. If any of these items is missing or damaged, please notify your dealer immediately.

- Tablet Computer Unit
- AC Adapter
- **•** AC Power Cord
- **•** Utility DVD
- **•** Stylus Pen
- **•** Quick Guide

## **Workplace**

A clean and moisture-free environment is preferred. Make room for air circulation. Remember to avoid areas from:

- Sudden or extreme changes in temperature.
- Extreme heat.
- Strong electromagnetic fields (Near television set, motor rotation area, etc.).
- Dust or high humidity.

If this tablet computer is required to work in a hostile environment, please maintain your tablet computer regularly by cleaning dust, water, and etc. to keep it in an optimal operating condition.

#### **Environmental Ratings**

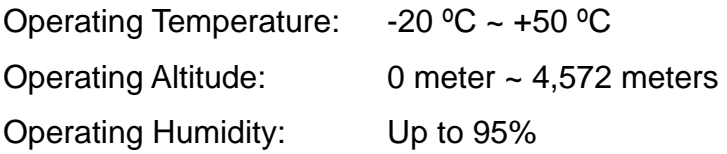

#### **Ruggedness**

This tablet computer is designed with rugged features, such as vibration, shock, dust, and rain/water protection. However, it is still necessary to provide appropriate protection while operating in hostile environments.

## **Appearance Overview**

Before starting to use this tablet computer, it is advisable that users take a quick glance to familiarize themselves with the locations of the external components.

#### **Front View**

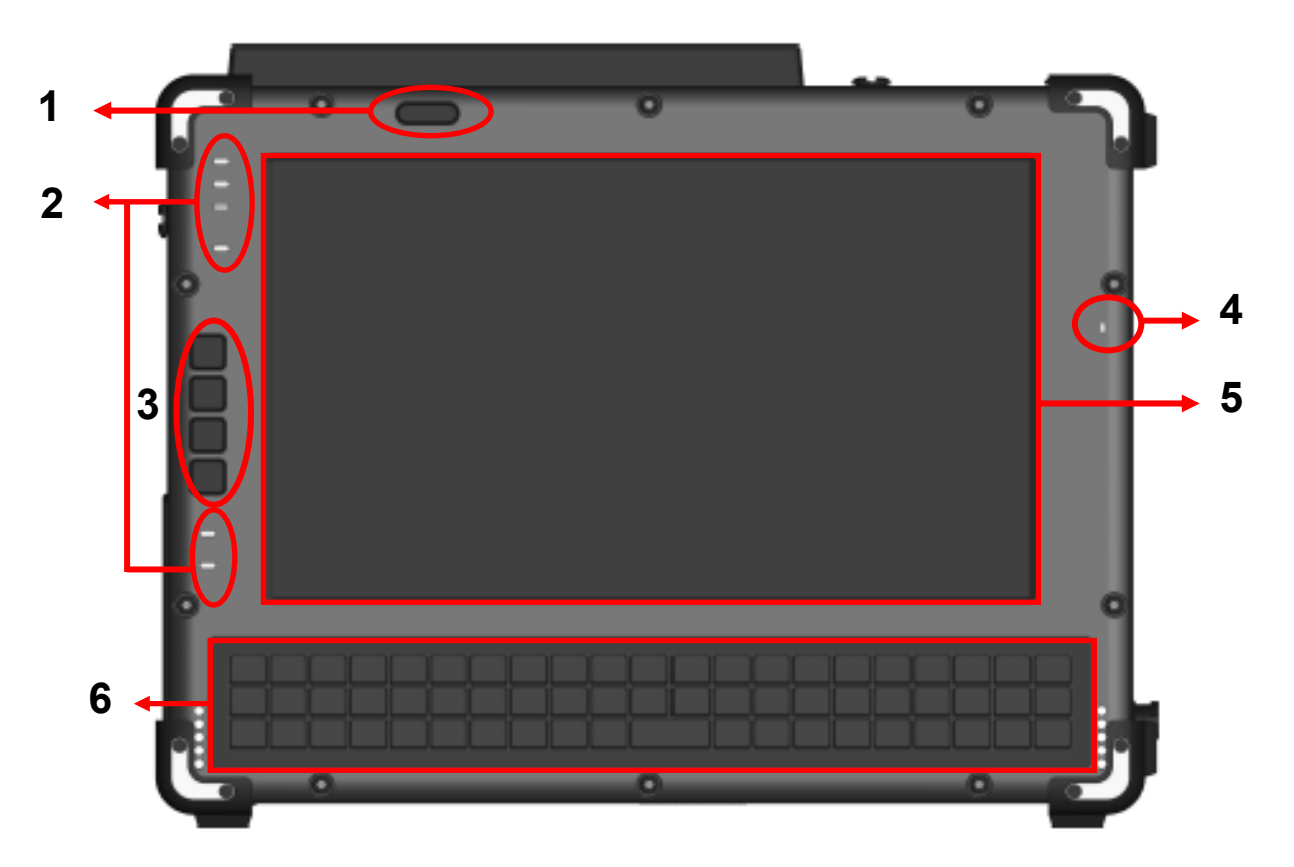

- 1. Power Button
- 2. LED Indicators
- 3. Application Keys & Input Lock Key (Please see page 14 for more details)
- 4. Microphone
- 5. Touch Screen
- 6. Keyboard

#### **Rear View**

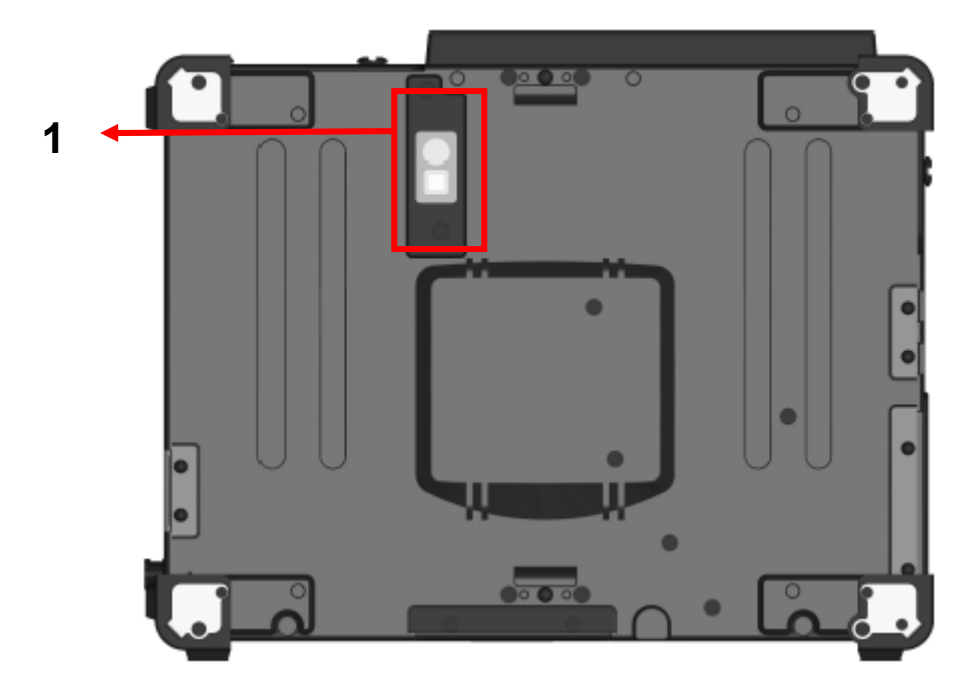

1. Optional 2.0 MP Auto-Focus Camera with LED Flashlight

## **Right-Side View**

- 1. Serial Port DB9 x 1 (Default: RS232, RS422/RS485/TTL selectable)
- 2. DC Power Jack (Default: 2-pin, optional 3-pin Mil. Connector)

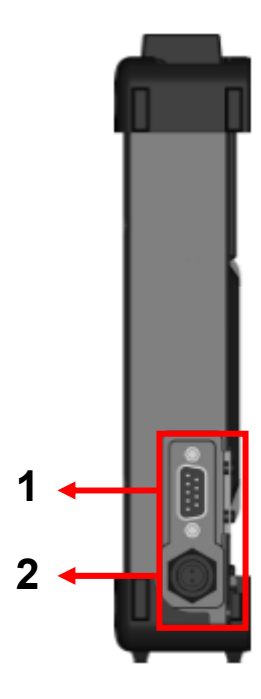

#### **Left-Side View**

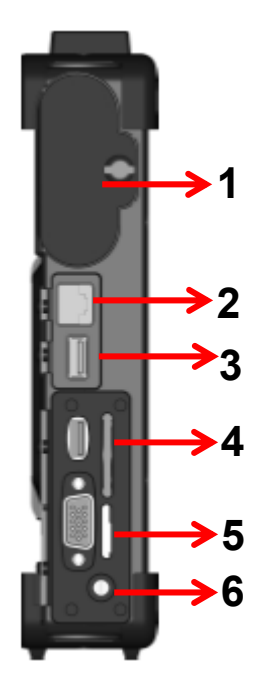

- 1. Battery Pack
- 2. G-LAN Port RJ45 x 1
- 3. USB 2.0 Port x 1
- 4. SD (SDHC) Card Slot x 1
- 5. SIM Card Slot x 1
- 6. 3.5mm Audio Jack x 1 (4-Pole for Headphone and Microphone)

**Left-Side Expansion Slot**

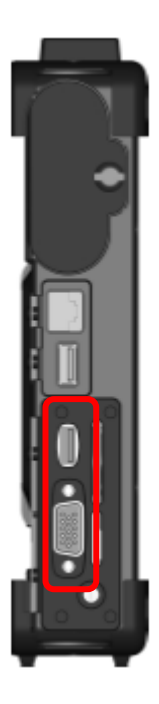

Select 1 out of the following:

- $\bullet$  RGB Port DB15 x 1 + USB 2.0 Port x 1
- **Optional Smart Card Reader Slot x 1**
- Optional Express Card Slot x 1 (Trade-off with WLAN Module)

## **Top View**

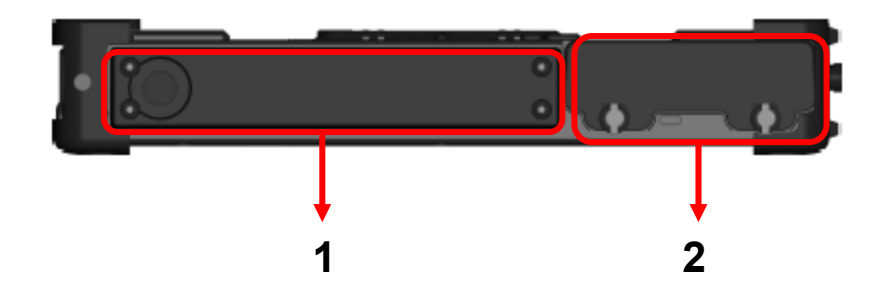

- 1. Antennas
	- Standard Bluetooth Antenna
	- Optional WLAN and GPS Antennas
- 2. Removable 2.5" SATA HDD/SSD

#### **Bottom View**

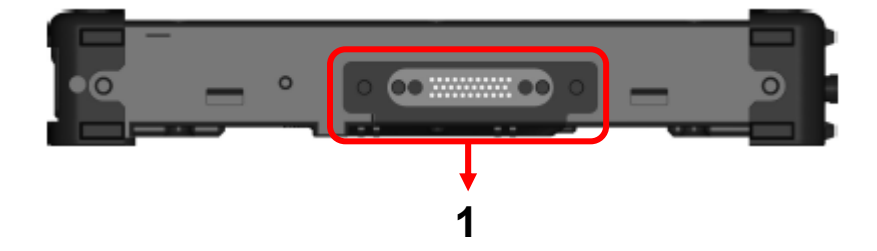

- 1. Docklight POGO Connector Port Signals Carried:
	- $\bullet$  RS232 x 1
	- USB 2.0 (Host) x 1
	- $\bullet$  RGB x 1
	- $DC-In x 1$

## **Ready for Use**

After taking a quick look at your tablet computer, the following illustrations will get you ready for using it.

#### **1. Mounting the Battery**

A. Mount the battery into the battery bay.

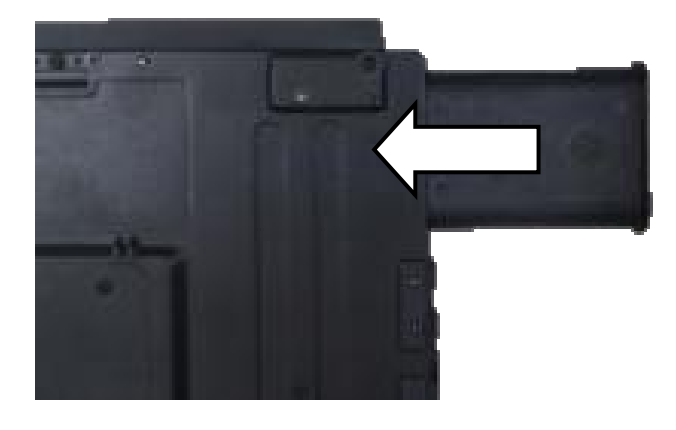

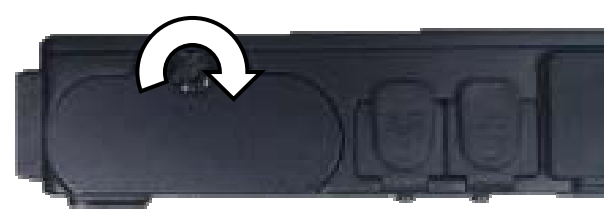

B. Turn clockwise and lock firmly with a flat-head screwdriver or a coin.

**2. Connecting the AC Adapter** 

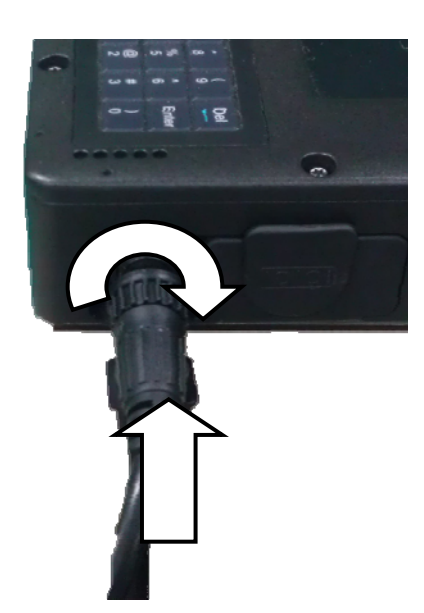

the connector clockwise.

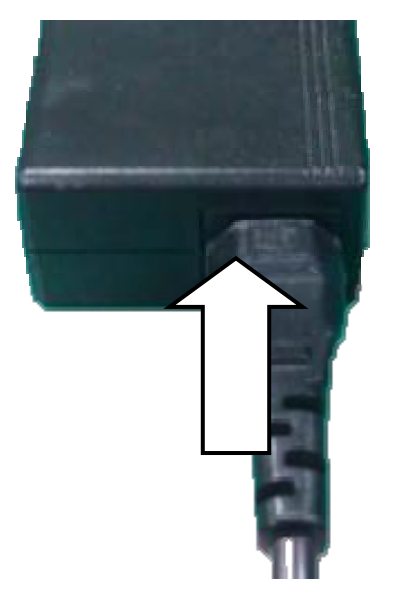

A. Insert the DC Jack and firmly lock B. Plug the AC cord into the AC adapter.

C. Plug the AC power plug into an electrical outlet.

#### **3. Turning ON the Power**

- A. Make sure the battery is mounted or connect all power cords well for the stable power supply.
- B. Now, you can turn ON the power of your tablet computer by pressing the "Power Button".

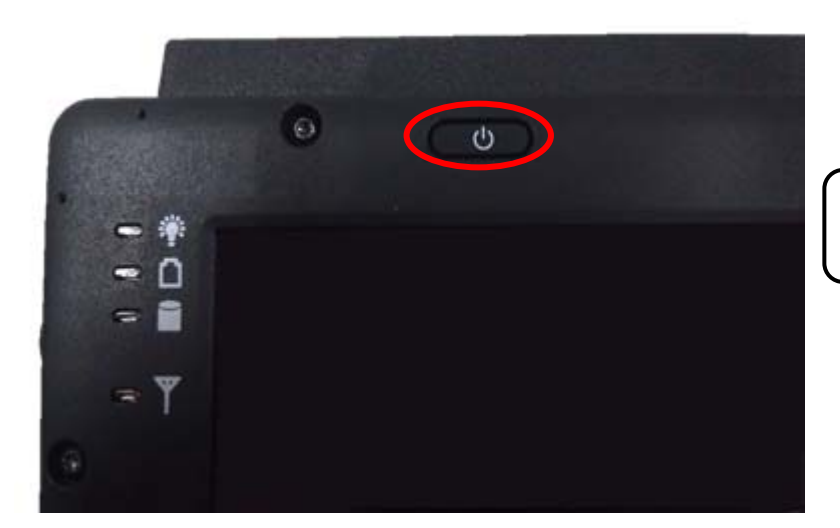

Press  $\Phi$  to turn on the power of your tablet computer.

#### *Note:*

¾ *The power is able to turn ON without any battery mounted once all the power cords are connected.* 

#### **4. Turning OFF the Power**

Directly click "**Shut down**" from your OS to turn OFF the power of your tablet computer. If your tablet computer stops responding, press and hold the power button to "**Force Shut down**" your tablet computer.

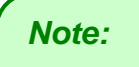

¾ *Directly turn OFF the power by "Force Shut down" will cause data lose and is not recommended.* 

# **Chapter 2 - Operating Information**

## **Start Using Your Computer**

Always turn on your computer by using the power button. This is the standard operating procedure to start using your computer. After turning on the power of your computer, it will start with the Operating System (OS) installed, such as Windows 7.

#### **Boot Up**

When you turn on the power, your computer will start to load the OS into the system memory. This start-up procedure is called "boot up".

#### **Power On Self-Test (POST)**

Each time your computer is turned on, the BIOS will automatically perform a self-test of CPU, memory, hardware devices, and so on.

## **Stop Using Your Tablet Computer**

Each time when you finish working with your tablet computer, there are several ways to stop your tablet computer from operating.

#### **Shut down**

Directly click "Shut down" from your OS to turn OFF the power of your computer. Before shutting down, please do remember to save any unfinished works and close your applications to prevent your HDD from suffering possible data loss or damage. "Shut down" will turn OFF power of your computer. If you want to start your computer again, you need to turn it ON again by pressing the power button.

#### **Sleep**

Under "Sleep" mode, the system will temporarily save your work into the computer's RAM. If you want to start your computer again, please press the power button to resume. You can enter this mode by directly clicking:

**"Start" => "Shut down" => "Sleep"** under Windows 7.

#### **Hibernate**

Under "Hibernate" mode, the system will save your work into HDD. If you want to start your tablet computer again, you need to press the power button. You can enter "Hibernate" mode by pressing the power button, or by directly clicking:

**"Start" => "Shut down" => "Hibernate"** under Windows 7.

#### **Force Shut Down**

In the event that your tablet computer hangs or stops responding, you can perform a force shut down by pressing and holding the power button for 4~5 seconds. Please note that any unsaved work or data will be lost this way.

## **Working with Power Button (Heater Kit)**

Your tablet computer is equipped with a heater kit to enable your unit to work under low temperature. The heater will heat up the HDD to the temperature set by the user before booting the system. Also, the heater will keep monitoring HDD temperature. Once the temperature becomes lower, the heater will heat up again to maintain the temperature set by user.

#### **Note:**

- When ambient temperature is under  $+5$  °C (the default setting for your tablet computer), the system may not boot up immediately. System will beep with HDD LED light flashing orange to remind the user that the heater is in operation. The LED will blink faster as the HDD temperature approaches operational temperature. After 5~15 minutes, the system will boot up automatically.
- In emergency situations, your tablet computer can skip the heating process by pressing and holding the power button for 9~11 seconds, then release. The speaker will beep with a special sound to signify that the heating process has been skipped (Please note that not all devices are guaranteed to work properly in this case).
- Press the power button again during the heating process will shut down the computer.

The following is a list of functions that are associated with your tablet computer's power button:

- 1. Press and hold for 12 seconds, then release: USB port is enabled and you can set a new value in Heater AP.
- 2. Press and hold for  $9 \sim 11$  seconds: The system will skip heating process and force boot up.
- 3. Press and hold for  $5 \approx 8$  seconds: Enable/Disable the sound of Heater.
- 4. Press and hold the power button for 4 seconds under OS: Shut down the system.
- 5. Press the power button.
	- a. Power on the system.
	- b. If pressed while the heating process is underway, the system will be forced to shut down.
	- c. Entering Sleep/Hibernate under OS (this function is dependent on your OS settings).

## **Installing Operating System**

Your computer is designed to operate with Microsoft Windows 7 32-bit Operating System. Please connect your computer with a suitable external USB-interface drive, such as an ODD or a USB thumb drive, and start the OS installation.

*Note:* 

¾ *A USB hub may be required during installation to connect with an external USB-interface ODD and Keyboard, as the System USB port may not supply enough power. Please connect your USB hub with extra power supply to complete the installation.* 

## **Using Indicators and Keyboard**

Your tablet computer is designed with a keyboard for easy and quick operations. Also, each LED indicator shows different meanings.

Here are the descriptions for each button and LED indicator to help you use well with your tablet computer.

#### **LED Indicators**

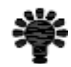

**Power Indicator:** Green (Power); Flashing Red (S3: Standby); Flashing Green (Battery power is lower than 15% under S3 mode)

**Charger Indicator:** Orange

**Wireless Devices Indicator:** Blue

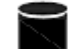

**HDD Indicator (Dual LED):** Green (HDD); Orange (Heater)

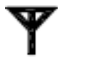

**Input Lock Indicator:** Red

 $\mathbf \Omega$ 

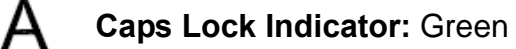

#### **Keyboard**

The 62 keys keyboard is a miniaturized keyboard designed to be functionally equivalent to a full size desktop keyboard. The keyboard layout is shown below:

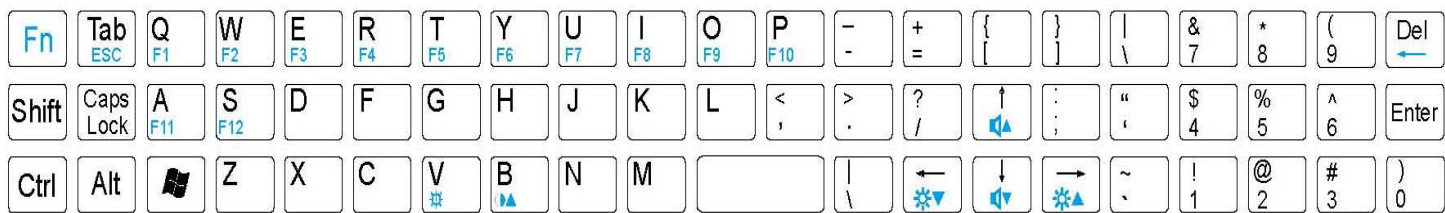

To perform 2<sup>nd</sup> layer combinational keystroke functions (keystroke functions printed in **blue**), press and hold **[Fn],** then press the corresponding key combinations.

A list of useful combinational keystroke functions is provided below for operational reference:

![](_page_24_Picture_111.jpeg)

## *Note:*

*The key "AltGr", which is a standard key in some language keyboard layouts, is removed due to space constraints. The function of the "AltGr" key is "Alt" + "Ctrl" key. If you need to access "AltGr", please press "Alt" + "Ctrl" simultaneously.* 

## **LCD On/Off & Keyboard Backlight**

To toggle LCD On/Off, press **[Fn] + [V]** key simultaneously to turn the LCD ON or OFF. To toggle keyboard backlight, Press **[Fn] + [B]** key simultaneously to turn the keyboard backlight ON or OFF.

## **Hard Disk Drive (HDD)**

The Hard Disk Drive (HDD) / Solid State Drive (SSD)\* is a 2.5" type / 9.5mm height standard **SATA interface** data storage device.

The HDD (SSD) is removable. This design provides convenience and security. Please note that the drive can ONLY be removed when the power is OFF.

#### *Note:*

*NEVER drop your HDD (SDD) or expose it to high temperature, high humidity, or any hazardous environment. NEVER try to disassemble the module. Static discharge may destroy your device and data. Always pick up the modules by touching the case only.* 

## **Using Application Keys & Input Lock Key**

Application Keys allow functions to be performed quickly and conveniently. Your tablet computer is equipped with 3 Application Keys and an Input Lock Key for your operational convenience. To operate, simply press the desired AP Keys.

APP Key 1 and APP Key 3 are reserved for special projects, APP Key 2 functions as your optional camera's shutter, allowing you to take photos quickly and conveniently at the press of a button.

The Input Lock can be toggled On/Off by pressing the Input Lock Key. When the Input Lock is turned on, both your tablet computer's keyboard and touch screen are disabled. Any input strokes on the keyboard or touch on the screen during this time will be ignored. This is useful when you want to prevent keys and functions from accidental activations. To turn off the Input Lock, simply press the Input Lock Key again.

## **Using Touch Screen**

Your tablet computer is equipped with a high sensitive touch panel allowing you to navigate on the touch screen easily without using other external devices. Before using touch screen, please follow the instructions below to make your stylus pen for a more precise positioning:

![](_page_26_Picture_42.jpeg)

1. Click "Configure" to start.

2. Use "Standard Calibration" and follow the instructions.

![](_page_26_Picture_6.jpeg)

A stylus pen is provided for you to use well with the touch screen. Here are some operating tips to help you use the touch screen well with a stylus pen.

![](_page_27_Picture_78.jpeg)

## **Using Your Microphone**

Your tablet computer is equipped with a built-in microphone. The microphone is capable of sound and voice recording. Please follow the instructions listed below to configure your microphone:

1. If this is your first time using the microphone, please adjust your microphone's DB value. You can modify microphone settings under *Control Panel => Hardware and Sound => Manage Audio Devices*. Click on the **Recording** tab, select your microphone device, and then click on **Properties**.

![](_page_27_Picture_79.jpeg)

2. Under Microphone Properties window, click on the **Levels** tab. Adjust your microphone volume and microphone boost to desired levels and click **OK** to save changes.

![](_page_28_Picture_48.jpeg)

3. The built-in microphone of your tablet computer is located at the right side. Please bring your tablet computer closer to the sound source(s) to achieve better recording quality.

![](_page_28_Picture_4.jpeg)

![](_page_28_Picture_49.jpeg)

Start recording with your recorder such as Sound Recorder in Windows 7. You can find Sound Recorder at: **"Start => All Programs => Accessories =>Sound Recorder"**

### **Using Audio Features**

Your tablet computer is equipped with a 3.5 mm 4-pole audio jack for headset and headphone. **Please Note:** The combo audio jack does not support a conventional microphone. If a conventional headphone is attached to it, the headphone function is supported. If a headset with a 3.5mm 4-pole plug is attached to it, both headphone and microphone functions are supported.

The following table shows which functions of the audio devices attached to the jacks on your computer are supported.

![](_page_29_Picture_76.jpeg)

## **Operating Wireless Devices**

For the ease of operations, you can turn ON/OFF your Wireless Devices through the proprietary application - "Device Power Manager".

#### **Bluetooth**

A Class 2, Bluetooth® v2.1 + EDR system is backward compatible with v1.1/1.2/2.0 devices. Bluetooth provides your tablet computer with a short-range wireless communication protocol to connect with other compatible devices via its pre-installed embedded antenna. To activate your Bluetooth function, please follow the instructions below.

#### **1. Driver & Application Installation**

- a. Install the Bluetooth driver first. Read from the Utility DVD and find the directory in readme to finish installation.
- b. Install the Device Power Manager application. Read from the Utility DVD and find the directory in readme to finish installation.

#### **2. Launch the Device Power Manager**

After launching the utility, please click "Bluetooth" for enabling the Bluetooth function (click again for disabling the Bluetooth function). Once the Bluetooth function starts up, the Wireless LED indicator will turn on in blue and the Bluetooth icon will show up in the OS accordingly.

### **Wireless LAN (Optional)**

Wireless LAN card is an optional device for your tablet computer. The Wireless LAN supports IEEE 802.11 a/b/g/n, an embedded antenna will be pre-installed in your tablet computer to access the internet wirelessly. To activate your Wireless LAN function, please follow the illustrations below:

#### **1. Driver & Application Installation**

- a. Install the Chipset Driver first. Read from the Utility DVD and find the directory in readme to finish installation.
- b. Then, install the Device Power Manager application. Read from the Utility DVD and find the directory in readme to finish installation.

#### **2. Launch the Device Power Manager**

After launching the utility, please click "Wireless LAN" for enabling the Wireless LAN function (click again for disabling the Wireless LAN function).

Once the Wireless LAN function starts up, the Wireless Device LED indicator will turn on in blue and the Wireless LAN icon will show "connected" in the OS accordingly.

#### **GPS (Optional)**

GPS is an optional module for your tablet computer. This GPS module supports GPS and Galileo systems. An embedded antenna is pre-installed in your tablet computer to support the functions of your GPS.

#### **Driver & Application Installation:**

- a. Install the Device Power Manager application: Read from the Utility DVD and find the directory in readme to finish installation.
- b. Install the GPS driver:
	- GPS (Driver): Read from the Utility DVD and find the directory in readme to finish installation.
	- GPS (Application): Read from the Utility DVD and find the directory in readme to finish installation.
- c. Install the Device Power Manager Application:

Read from the Utility DVD and find the directory in readme to finish installation.

## **Using Your Camera (Optional)**

Your tablet computer provides an optional 2 million-pixel CMOS camera for you to capture images at any time. The camera also supports video recording function. You are able to press the camera button or application menu button to enter the camera window as below:

![](_page_33_Picture_3.jpeg)

#### **Taking Pictures**

Click on the  $\mathbb{E}$  icon in the camera window to take pictures. Or, you can press the camera button again to capture the images. After taking pictures, your pictures will automatically be saved in:

*C:\Documents and Settings\Administrator\My Document\My Pictures* 

## **Recording Videos**

Click on the **interpret in the camera window to recording video**. To stop recording, please click on the **interelata in the interpretation**, you can also adjust the volume. After recording video, your video files will automatically be saved in: *C:\Documents and Settings\Administrator\My Document\My Video*

#### **Other Functions**

Video Format Properties: Advanced video format adjusting

Image Properties: Advanced image settings and camera control

Volume Level: Adjust video recording volume

![](_page_34_Picture_5.jpeg)

医科

Flash LED Settings: Advanced flash LED settings

Exit: Exit the camera window/ function

## **Using Docklight DLDT (Optional)**

The Docklight DLDT is an optional add-on docking and port-expansion unit designed for your tablet computer. The Docklight DLDT also supports hot-plug.

#### **Docklight Ports (Top View)**

![](_page_34_Figure_11.jpeg)

Docklight provides the following port expansions:

1. POGO Connector x 1

#### **Docklight Ports (Bottom View)**

![](_page_35_Picture_2.jpeg)

- 1. RGB Port x 1
- 2. Mega LAN x 1
- 3. COM Port x 1 (USB to COM. Default: RS232, Selectable RS422/RS485/TTL)
- 4. USB Port x 2
- 5. Sealed USB Port x 2
- 6. COM Port x 1 (Default: RS232, Selectable RS422/RS485/TTL)
- 7. DC Power Jack x 1

#### **Mounting the Docklight**

The procedures for mounting the Docklight with your tablet computer are as follows:

- 1. Turn off the power of your tablet computer.
- 2. Align the docking connectors. The docking connector of your tablet computer can be found at the bottom side of the unit.

![](_page_35_Picture_14.jpeg)

3. Firmly engage the Docklight with your tablet computer.

![](_page_36_Picture_2.jpeg)

4. Tighten the connecting bolts on both ends of the Docklight by turning the bolts clockwise (turn counter-clockwise to loosen).

![](_page_36_Picture_4.jpeg)

![](_page_36_Picture_5.jpeg)

5. Turn on the power on your tablet computer to complete the Docklight installation.

#### *Note:*

¾ *When mounting the Docklight, it is recommended that the tablet computer be turned upside-down for easier installation.*

# **Chapter 3 - Managing Power**

## **AC Adapter**

#### **The AC adapter performs two functions:**

- It powers the computer from an external AC source.
- It charges the computer battery.

The adapter automatically detects the AC line voltage (100V or 240V) and adjusts accordingly.

#### **The following are recommended when using the AC adapter:**

- Use a properly grounded AC outlet.
- Use one AC outlet exclusively for the computer. Having other appliances on the same line may cause interference.
- Use a power strip with built-in surge protection.

#### **Connecting the AC adapter:**

- Plug the AC cord to the adapter.
- Plug the other end of the AC cord into the wall outlet. Make sure the green LED on the adapter turns on.
- Attach the DC plug into the power jack of the computer; turn the lock ring clockwise to secure it.

#### **AC Adapter Indicator:**

The green LED indicates that AC power is ready.

#### **Battery**

The power source will automatically switch to battery when the external power source (AC adapter or optional vehicle adapter) is disconnected.

#### **Battery Low**

When the battery is nearly exhausted, the computer gives the following "Battery Low" warnings:

- Windows battery low warning (when operating system is Windows).
- The power LED flashes.

Once the Battery Low warning occurs, please:

- Save and close the files you are currently working on.
- Plug in the AC adapter to recharge the battery.

#### **Charging the Battery**

Plug in the AC adapter (or optional vehicle adapter) to start the battery charging. If the battery is already full, the sense circuitry will stop high current charge within several minutes.

#### **Battery Gauge**

You may check battery status from battery gauge in Windows. Click the power/battery icon to reveal the battery gauge window.

![](_page_38_Picture_14.jpeg)

#### **Battery Power Saving Tips**

The computer comes with an intelligent power-saving feature. You may extend the battery life by:

- Setup power saving features in Operating System Power Management options (e.g. Windows Power Options).
- Lower the intensity of the display by brightness control.
- Use Sleep/Hibernate option when computer is temporarily not in use.
- Shut down the computer when not in use for extended period of time.

#### **Replacing Battery**

When the battery is nearly exhausted, there are two ways to keep your tablet computer working. Connect the AC adapter and the power cord designed for this tablet computer to start charging is one method; directly replace a charged battery designed for this tablet computer may be the other one.

*Note:* 

¾ *Always remember to turn OFF the power before replacing the battery.*

## **Power Conservation**

This tablet computer consumes less power compared to conventional consumer computers. The power consumption may be further reduced by properly configuring the Power Management Setup.

It is recommended that the power saving features be enabled even when not running on battery power. Power Management features can conserve power without degrading system performance.

#### **ACPI Support**

Your computer supports ACPI (Advanced Configuration and Power Interface) for power management. With ACPI and an ACPI-compliant operating system (such as Microsoft Windows), this feature will allow you to reduce the power consumption and conserve energy. By supporting ACPI, the AC adapter LED and the Power indicator LED will show in different ways. The followings are detailed descriptions of LED indicators and their meanings:

#### **Sleep:**

Power LED indicator is blinking RED; Other LED indicators are OFF

#### **Hibernate:**

All LED indicators are OFF

#### **Shut down:**

All LED indicators are OFF

# **Chapter 4 - BIOS Setup**

If you wish to change the BIOS settings of your tablet computer, turn on the power of your tablet computer and press "Del" key on your Mini Keyboard during boot-up sequence to enter the BIOS Setup Utility.

#### **Main Menu**

In Main Menu, you can access the System Overview as well as the operating instructions.

![](_page_41_Picture_144.jpeg)

#### **Main Menu Selections**

You can make the following changes under the Main Menu Selections.

![](_page_41_Picture_145.jpeg)

## **Advanced Menu**

![](_page_42_Picture_88.jpeg)

In Advanced Menu, you can access the following advanced settings.

## **Advanced Menu Selections**

You can make the following changes under the Advanced Menu Selections.

![](_page_43_Picture_212.jpeg)

## **IDE Configuration Sub-Menu**

In IDE Configuration Sub-Menu, you can change the configuration of your IDE devices.

![](_page_44_Figure_3.jpeg)

#### **IDE Configuration Sub-Menu Selections**

You can make the following changes under the IDE Configuration Sub-Menu Selections.

![](_page_44_Picture_214.jpeg)

## **Primary IDE Master (Slave) Sub-Menu**

In Primary IDE Master (Slave) Sub-Menu, you can change specific settings, such as mode and rate of data transfer, of your IDE devices.

![](_page_45_Picture_105.jpeg)

## **Primary IDE Master (Slave) Sub-Menu Selections**

You can make the following changes under the Primary IDE Master Sub-Menu Selections. You can change the configuration of your Primary IDE Master (Slave) devices. Please note that the Primary IDE Slave Sub-Menu Selection is identical to the Primary IDE Master Sub-Menu Selection.

![](_page_46_Picture_211.jpeg)

## **Super IO Configuration Sub-Menu**

In Super IO Configuration Sub-Menu, you can change the configuration of your COM ports

![](_page_47_Picture_135.jpeg)

#### **Super IO Configuration Sub-Menu Selections**

You can make the following changes under the Super IO Configuration Sub-Menu Selections.

![](_page_47_Picture_136.jpeg)

## **USB Configuration Sub-Menu**

In USB Configuration Sub-Menu, you can change the configuration of your USB module and devices.

![](_page_48_Picture_160.jpeg)

## **USB Configuration Sub-Menu Selections**

You can make the following changes under the USB Configuration Sub-Menu Selections.

![](_page_48_Picture_161.jpeg)

#### **DEVICES Control Sub-Menu**

In DEVICES Control Sub-Menu, you can change the configuration of your onboard devices, such as WLAN, GPS, Bluetooth, or Camera.

![](_page_49_Picture_121.jpeg)

#### **DEVICES Control Sub-Menu Selections**

You can make the following changes under the DEVICES Control Sub-Menu Selections.

![](_page_49_Picture_122.jpeg)

## **Boot Menu**

![](_page_50_Picture_104.jpeg)

In Boot Menu, you can access the following boot settings.

Your tablet computer will attempt to boot from the available boot devices in sequence. This feature is useful when you wish to boot your tablet computer from alternative boot devices for troubleshooting, maintenance or service.

## **Security Menu**

![](_page_51_Picture_119.jpeg)

In Security Menu, you can access the following security settings.

You can setup Supervisor Password, User Password, as well as Disable/Enable Boot Sector Virus Protection.

![](_page_51_Picture_120.jpeg)

## **Chipset Menu**

![](_page_52_Picture_80.jpeg)

In Chipset Menu, you are able to do the chipset option settings.

## **Chipset Menu Selections**

You can make the following changes under the Chipset Menu Selections.

![](_page_52_Picture_81.jpeg)

## **South Bridge Configuration Sub-Menu**

In South Bridge Configuration Sub-Menu, you can change the South Bridge Configuration.

![](_page_53_Picture_73.jpeg)

## **South Bridge Configuration Sub-Menu Selections**

You can make the following changes under the DEVICES Control Sub-Menu Selections.

![](_page_53_Picture_74.jpeg)

## **Exit Menu**

![](_page_54_Picture_82.jpeg)

In Exit Menu, you access the following exit option settings.

You can save, discard, and load BIOS settings of your tablet computer here. Any unsaved changes to the BIOS setting will be discarded.

# **Chapter 5 - Drivers and Applications**

The Utility DVD includes all the drivers for the installed devices in your tablet computer. Please consult the dealer if there is any driver missing. Also, through Device Manager in Windows, you are able to perform "Driver Update" or check if there are still drivers for the devices needed to be installed. Please check the readme file on Utility DVD to get the latest information before installing device drivers.

*Note:* 

¾ *Please install the chipset driver first.* 

¾ *If the system requests for reboot after installing drivers, please reboot your tablet computer first before installing other drivers.* 

## **Chipset**

To install appropriate chipset drivers for your tablet computer, please read from the Utility DVD and find the directory in readme. Follow the instructions to complete the chipset drivers installation.

## **Graphics Controller**

Your tablet computer supports Intel® GMA500 graphics controller, giving you a flexible, programmable architecture that supports high-definition video decoding and image processing. Please read from the Utility DVD and find the directory in readme and follow the instructions to finish installation.

#### **Audio**

Your tablet computer provides a high-quality audio sound effect for user to enjoy better sound quality. To activate this function, please read from the Utility DVD and find the directory in readme to finish installation.

### **Wireless Devices**

Your tablet computer supports wireless communication. Bluetooth is a standard equipped wireless device. If your model supports optional wireless connection, please see the following to install the drivers and applications.

#### **Bluetooth**

Please read from the Utility DVD and find the directory in readme to finish installation.

#### **WLAN (Optional)**

Depending on the model you choose; if your tablet computer is equipped with a WLAN model, please follow the installation instructions found in the Utility DVD to complete your driver installation. This will allow you to connect your tablet computer with the internet wirelessly.

#### **GPS (Optional)**

Depending on the model you choose; being able to activate the function, please follow the installation as below:

- GPS (Driver): Read from the Utility DVD and find the directory in readme to finish installation.
- GPS (Application): Read from the Utility DVD and find the directory in readme to finish installation.

#### **Touch Screen**

Your tablet computer is equipped with a highly sensitive touch panel. Please follow the installation instructions to start using your touch screen. Read from the Utility DVD and find the directory in readme to finish installation.

## **Device Power Manager**

Device Power Manager is an exclusive application designed and developed for the Wireless Devices of your tablet computer. Through Device Power Manager, turning the power ON or OFF become more convenient for being one of the power-saving tips. Read from the Utility DVD and find the directory in readme to finish installation.

*Note:* 

¾ *The driver of AutoHotkey has been packed into Device Power Manager. To activate the keyboard hotkey notifications, please install this application.* 

## **Gigabit LAN**

Gigabit LAN function is also supported in your computer. Users are able to surf the internet with the Gigabit LAN function. Read from the Utility DVD and find the directory in readme to finish installation.

# **Chapter 6 - Specifications**

## **CPU**

- Intel® Atom™ Processor Z530 1.6 GHz
- 512 KB L2 Cache
- 533 MHz FSB

## **Memory**

z 2 GB DDR2 at 533 MHz

## **Core Chipset**

The Intel® System Controller Hub (Intel® Poulsbo SCH) provides reliable, power-efficient performance to your tablet computer. The detailed specification of this chipset is provided below:

- IDE interface: Parallel ATA interface (PATA) x 1 (Ultra DMA 100/66/33 supported)
- PCI Express: 2 PCIe x1
- General Purpose I/O (GPIO): 14 GPIO pins
- USB Interface: 8 hosts 2.0 ports
- Intel® High Definition Audio (Intel® HD Audio) Controller
- Secure Digital I/O (SDIO1.1) x 1
- LPC interface: LPC 1.1 Specification.
- uFCPGA 1249 Balls package

## **Graphic Controller**

- Intel® GMA (Graphics Media Accelerator) 500
- Supporting Microsoft® DirectX 9.0 and Open GL 2.0
- Sharing Max. 509 MB System Memory

## **HDD**

- Removable 2.5" SATA HDD or SSD (Solid State Disk)
- SATA Interface

## **Audio**

- HD codec and amplifier.
- Stereo Speaker (Front Side)
- **•** Embedded microphone (Front Side)

## **Display**

- 8.9" Anti-Glare WSVGA TFT LCD w LED B/L
- $\bullet$  1024 x 600 Resolution
- Single Touch Panel
- Anti-Reflective, sunlight readable with rugged T/S
- $\bullet$  Min. 192 ~ Typ. 240 nits

## **Communication**

Bluetooth® V2.1 + EDR (Class 2)

## **I/O Ports**

- $\bullet$  Giga LAN port x 1
- $\bullet$  USB 2.0 x 1
- COM Port x1
- Docklight POGO Connector

#### **Battery**

- 11.1 V, 4800 mAh Lithium-ion Battery
- 6 hours Operating Time

#### **AC Adapter**

- z 90 W AC 100 V 240 V 50 / 60 Hz
- Auto Sensing / Switching Worldwide Power Supply

## **Dimensions & Weight**

- z 250 mm (L) x 190 mm (W) x 34.8 mm (H)
- 2.0 kg (all optional modules, HDD & battery)

## **Case Materials and Color**

![](_page_60_Picture_80.jpeg)

## **Certification**

- $\bullet$  CE
- $\bullet$  FCC

# **Chapter 7 Optional Devices and Accessories**

## **Camera**

The optional 2 million-pixel CMOS camera is equipped with a LED flashlight, supporting both image and video capture. It supports output resolution of up to 1600x1200 for image, and video recording resolution of 640\*480 @ 30 frames per second.

## **Communication**

- Wireless LAN: supporting IEEE 802.11 a/b/g/n
- GPS: Ublox LEA-6H

## **Expansion Slots (Select 1)**

Your tablet computer supports the following expansion slots configuration:

- Default: RGB Port DB15  $x$  1 + USB 2.0 Port  $x$  1
- Optional: Smart Card Reader Slot x 1
- Optional: Express Card Slot x 1 (Trade-off with WLAN Module)

#### **Docklight DLDT**

The Docklight DLDT is a CE/FCC certified optional add-on docking and port-expansion unit designed for your tablet computer. The DC voltage requirement is 12  $V \sim 32$  V. It supports hot-plug and provides the following expansion ports:

- RGB Port x 1
- $\bullet$  Mega LAN x 1
- COM Port x 1 (USB to COM, Default: RS232. Selectable: RS422/RS485/TTL)
- z COM Port x 1 (Default: RS232. Selectable: RS422/RS485/TTL)
- $\bullet$  USB Port x 2
- Sealed USB Port x 2

## **External USB Keyboard**

An optional 89-key external USB keyboard with LED backlight and IP rating of IP54 is available for your tablet computer. The detailed specification is provided below:

- 89-key layout emulates 101/102-key KB
- Life: >1 million times, water/dust protection up to IP54
- Back-light illumination (backlight device: green LED)
- PS/2 compatible Trackpoint and mouse buttons
- $\bullet$  Dimensions: 323.4 mm(W) x 172mm(D) x 25mm(H)
- $\bullet$  Weight: 1.1Kg

## **Vehicle Adapter EVA1275**

Vehicle Adapter EVA1275 is an optional vehicle adapter for your tablet computer, complying with MIL-461F and MIL-1275D requirements. The detailed specification is provided below:

- Input Voltage: 12~32V
- Input Current: 8A max
- Output Voltage: 19V
- Output Current: 4A
- Wiring: Cigarette lighter/ Truck battery
- Application: Car or Truck installation

## **Surge Protector SP-200**

Surges Protector SP-200 is designed for all equipment to directly connect with the vehicle power system. Containing the reverse polarity protection and the clamping of high voltage input, SP-200 Surges Protector is able to protect against high 100V at 50ms surges and spikes  $\pm 250V$  at 100us.

## **Dual Battery Charger**

The Dual Battery Charger, originally designed for DR8 tablet computer, is compatible with DT6 and can be used to simultaneously charge two DT6 batteries using the primary battery charging slots.

It accepts power from AC adapter or vehicle adapter to your batteries, and takes approximately 3 hours to charge one battery (6 hours to fully charge two batteries).

## **Handle**

An optional handle can be attached to the left side of your tablet computer for ease of handling the unit during transportation.

# **Chapter 8 - Maintenance and Service**

## **Cleaning**

ALWAYS turn OFF the power, unplug the power cord and remove the battery before cleaning.

The exterior of the system and display may be wiped with a clean, soft, and lint-free cloth. If there is difficulty removing dirt, apply non-ammonia, non-alcohol based glass cleaner to the cloth and wipe.

An air gun is recommended for cleaning water and dust. For salty water please clean with fresh water then blow-dry with an air gun. Be sure not to turn the computer up-side down while there is water being applied.

## **Troubleshooting**

Should the computer fail to function properly, the troubleshooting steps below may be followed.

- Check AC / vehicle adapter, battery, and the power source.
- Minimize the configuration, i.e. remove extra peripherals and devices.
- Remove the software suspected.
- Set BIOS fail-safe default.
- Re-install Operating System and Application Software.

#### **RMA Service**

If troubleshooting steps are unsuccessful, consult your dealer for RMA.

Shipping instructions:

- 1. Remove any personal data.
- 2. Use the original shipping container and packing materials, if possible.
- 3. If the original packing materials are not available, wrap the equipment with soft material (e.g. PU/PE form) then put the wrapped equipment into a hard cardboard shipping box.
- 4. Include a sheet with the following information: (Note: Please keep a copy of this sheet for your records)
	- Name
	- Address
	- Unit serial number
	- Place and date of purchase or the original invoice number
	- $\bullet$  Date of failure
- 5. A DETAILED Description of the problems you have encountered
- 6. A list of the hardware/software configuration, if applicable.
- 7. Clearly mark the outside of the shipping box with the RMA #. If RMA # is not present on the shipping box, receiving will be unable to identify it and it might be returned.
- 8. Unless prior arrangements have been made, the customer is responsible for all shipping costs. Unauthorized use of the company's shipping accounts is not permitted.